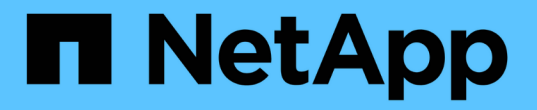

# 스토리지 시스템을 프로비저닝합니다

# SnapCenter Software 4.9

NetApp March 20, 2024

This PDF was generated from https://docs.netapp.com/ko-kr/snapcenter-49/install/concept\_configure\_lun\_storage.html on March 20, 2024. Always check docs.netapp.com for the latest.

# 목차

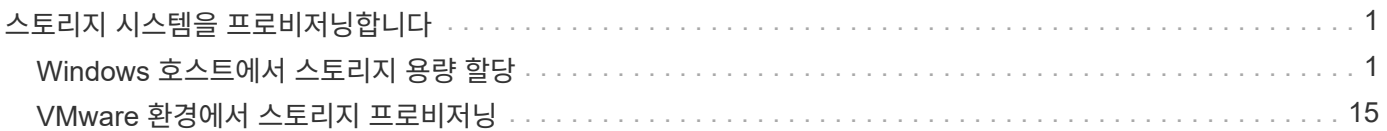

# <span id="page-2-0"></span>스토리지 시스템을 프로비저닝합니다

# <span id="page-2-1"></span>**Windows** 호스트에서 스토리지 용량 할당

**LUN** 스토리지를 구성합니다

SnapCenter를 사용하여 FC 연결 또는 iSCSI 연결 LUN을 구성할 수 있습니다. SnapCenter를 사용하여 기존 LUN을 Windows 호스트에 연결할 수도 있습니다.

LUN은 SAN 구성의 기본 스토리지 단위입니다. Windows 호스트는 시스템의 LUN을 가상 디스크로 인식합니다. 자세한 내용은 을 참조하십시오 ["ONTAP 9 SAN](http://docs.netapp.com/ontap-9/topic/com.netapp.doc.dot-cm-sanconf/home.html) [구성](http://docs.netapp.com/ontap-9/topic/com.netapp.doc.dot-cm-sanconf/home.html) [가이드](http://docs.netapp.com/ontap-9/topic/com.netapp.doc.dot-cm-sanconf/home.html)["](http://docs.netapp.com/ontap-9/topic/com.netapp.doc.dot-cm-sanconf/home.html).

**iSCSI** 세션을 설정합니다

iSCSI를 사용하여 LUN에 연결하는 경우 통신을 설정하기 위해 LUN을 생성하기 전에 iSCSI 세션을 설정해야 합니다.

- 시작하기 전에 \*
- 스토리지 시스템 노드를 iSCSI 타겟으로 정의해야 합니다.
- 스토리지 시스템에서 iSCSI 서비스를 시작해야 합니다. ["](http://docs.netapp.com/ontap-9/topic/com.netapp.doc.dot-cm-sanag/home.html)[자세한](http://docs.netapp.com/ontap-9/topic/com.netapp.doc.dot-cm-sanag/home.html) [정보](http://docs.netapp.com/ontap-9/topic/com.netapp.doc.dot-cm-sanag/home.html)["](http://docs.netapp.com/ontap-9/topic/com.netapp.doc.dot-cm-sanag/home.html)
- 이 작업에 대한 정보 \*

IPv6에서 IPv6로 또는 IPv4에서 IPv4로 동일한 IP 버전 간에만 iSCSI 세션을 설정할 수 있습니다.

iSCSI 세션 관리 및 호스트와 타겟 간의 통신에는 둘 다 동일한 서브넷에 있는 경우에만 링크 로컬 IPv6 주소를 사용할 수 있습니다.

iSCSI 이니시에이터의 이름을 변경하면 iSCSI 대상에 대한 액세스가 영향을 받습니다. 이름을 변경한 후에는 이니시에이터가 새 이름을 인식할 수 있도록 타겟을 재구성해야 할 수 있습니다. iSCSI 이니시에이터의 이름을 변경한 후 호스트를 다시 시작해야 합니다.

호스트에 둘 이상의 iSCSI 인터페이스가 있는 경우 첫 번째 인터페이스의 IP 주소를 사용하여 SnapCenter에 iSCSI 세션을 설정한 후에는 다른 IP 주소를 가진 다른 인터페이스에서 iSCSI 세션을 설정할 수 없습니다.

- 단계 \*
	- 1. 왼쪽 탐색 창에서 \* 호스트 \* 를 클릭합니다.
	- 2. 호스트 페이지에서 \* iSCSI 세션 \* 을 클릭합니다.
	- 3. Storage Virtual Machine \* 드롭다운 목록에서 iSCSI 타겟의 SVM(스토리지 가상 머신)을 선택합니다.
	- 4. Host \* (호스트 \*) 드롭다운 목록에서 세션의 호스트를 선택합니다.
	- 5. 세션 설정 \* 을 클릭합니다.

세션 설정 마법사가 표시됩니다.

6. 세션 설정 마법사에서 타겟을 식별합니다.

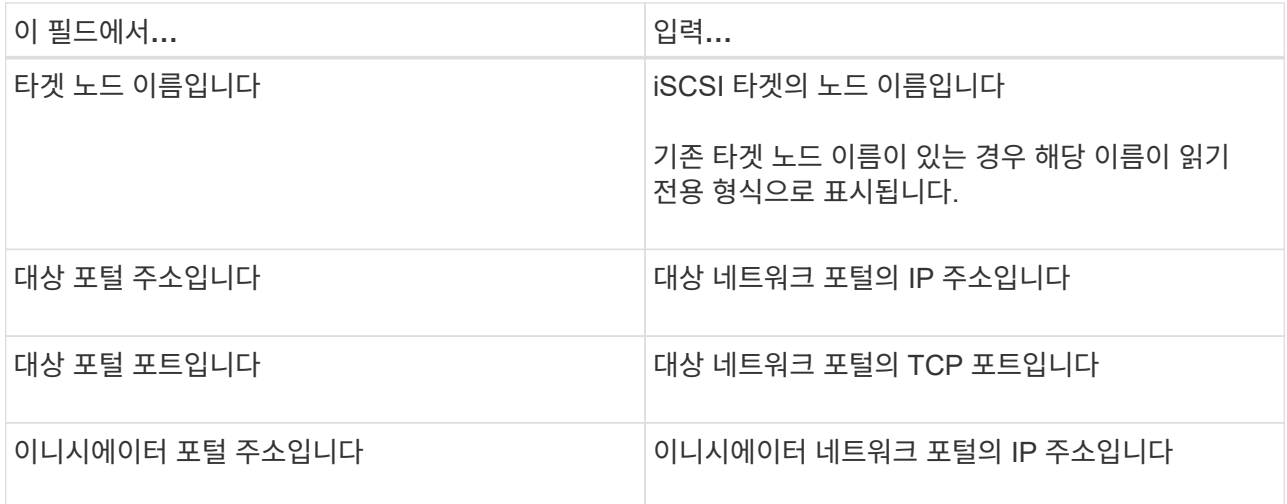

7. 입력한 내용에 만족하면 \* 연결 \* 을 클릭합니다.

SnapCenter가 iSCSI 세션을 설정합니다.

8. 이 절차를 반복하여 각 타겟에 대한 세션을 설정합니다.

#### **iSCSI** 세션 연결을 해제합니다

경우에 따라 여러 세션이 있는 대상에서 iSCSI 세션의 연결을 끊어야 할 수 있습니다.

- 단계 \*
	- 1. 왼쪽 탐색 창에서 \* 호스트 \* 를 클릭합니다.
	- 2. 호스트 페이지에서 \* iSCSI 세션 \* 을 클릭합니다.
	- 3. Storage Virtual Machine \* 드롭다운 목록에서 iSCSI 타겟의 SVM(스토리지 가상 머신)을 선택합니다.
	- 4. Host \* (호스트 \*) 드롭다운 목록에서 세션의 호스트를 선택합니다.
	- 5. iSCSI 세션 목록에서 연결을 끊을 세션을 선택하고 \* 세션 연결 끊기 \* 를 클릭합니다.
	- 6. 세션 연결 끊기 대화 상자에서 \* 확인 \* 을 클릭합니다.

SnapCenter는 iSCSI 세션의 연결을 끊습니다.

## **Igroup** 생성 및 관리

이니시에이터 그룹(igroup)을 생성하여 스토리지 시스템에서 특정 LUN에 액세스할 수 있는 호스트를 지정합니다. SnapCenter를 사용하여 Windows 호스트에서 igroup을 생성, 이름 바꾸기, 수정 또는 삭제할 수 있습니다.

#### **igroup** 작성

SnapCenter를 사용하여 Windows 호스트에서 igroup을 생성할 수 있습니다. igroup을 LUN에 매핑할 때 디스크 생성 또는 디스크 연결 마법사에서 해당 igroup을 사용할 수 있습니다.

### • 단계 \*

- 1. 왼쪽 탐색 창에서 \* 호스트 \* 를 클릭합니다.
- 2. 호스트 페이지에서 \* iGroup \* 을 클릭합니다.
- 3. 이니시에이터 그룹 페이지에서 \* 신규 \* 를 클릭합니다.
- 4. Create iGroup 대화 상자에서 igroup을 정의합니다.

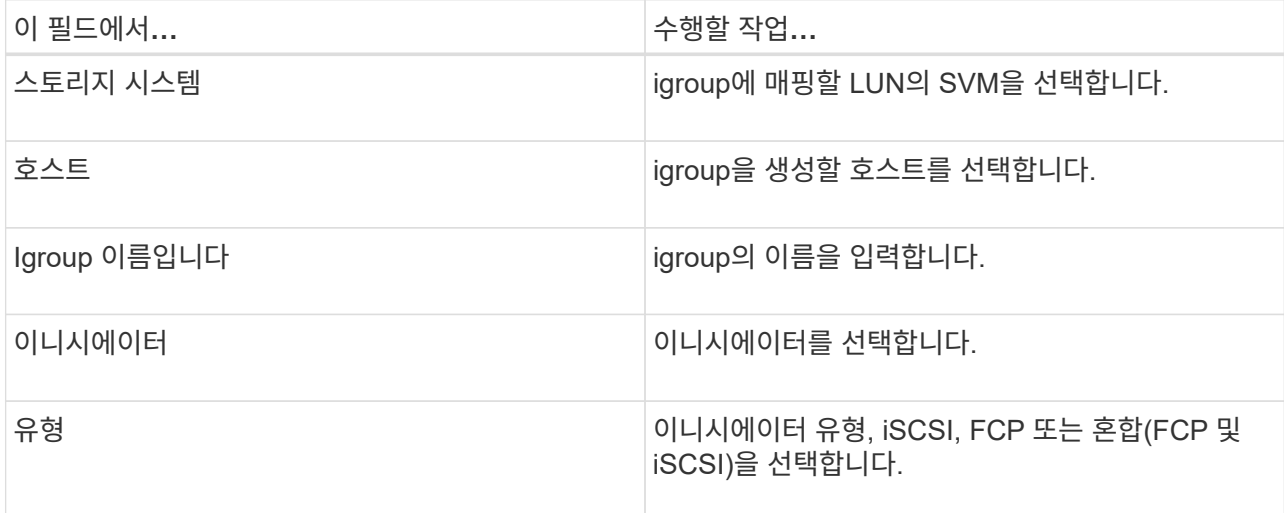

5. 입력한 내용에 만족하면 \* 확인 \* 을 클릭합니다.

SnapCenter이 스토리지 시스템에서 igroup을 생성합니다.

#### **igroup**의 이름을 바꿉니다

SnapCenter를 사용하여 기존 igroup의 이름을 바꿀 수 있습니다.

- 단계 \*
	- 1. 왼쪽 탐색 창에서 \* 호스트 \* 를 클릭합니다.
	- 2. 호스트 페이지에서 \* iGroup \* 을 클릭합니다.
	- 3. 이니시에이터 그룹 페이지에서 \* 스토리지 가상 머신 \* 필드를 클릭하여 사용 가능한 SVM 목록을 표시한 다음, 이름을 바꿀 igroup에 사용할 SVM을 선택합니다.
	- 4. SVM의 igroup 목록에서 이름을 바꿀 igroup을 선택하고 \* 이름 바꾸기 \* 를 클릭합니다.
	- 5. igroup 이름 바꾸기 대화 상자에서 igroup의 새 이름을 입력하고 \* 이름 바꾸기 \* 를 클릭합니다.

#### **igroup**을 수정합니다

SnapCenter를 사용하여 igroup 이니시에이터를 기존 igroup에 추가할 수 있습니다. igroup을 작성하는 동안 하나의 호스트만 추가할 수 있습니다. 클러스터에 대한 igroup을 작성하려는 경우 igroup을 수정하여 해당 igroup에 다른 노드를 추가할 수 있습니다.

- 단계 \*
	- 1. 왼쪽 탐색 창에서 \* 호스트 \* 를 클릭합니다.
	- 2. 호스트 페이지에서 \* iGroup \* 을 클릭합니다.
- 3. 이니시에이터 그룹 페이지에서 \* 스토리지 가상 머신 \* 필드를 클릭하여 사용 가능한 SVM의 드롭다운 목록을 표시한 다음, 수정할 igroup에 사용할 SVM을 선택합니다.
- 4. igroup 목록에서 igroup을 선택하고 \* igroup에 이니시에이터 추가 \* 를 클릭합니다.
- 5. 호스트를 선택합니다.
- 6. 이니시에이터를 선택하고 \* OK \* 를 클릭합니다.

#### **igroup**을 삭제합니다

더 이상 필요하지 않은 경우 SnapCenter를 사용하여 igroup을 삭제할 수 있습니다.

- 단계 \*
	- 1. 왼쪽 탐색 창에서 \* 호스트 \* 를 클릭합니다.
	- 2. 호스트 페이지에서 \* iGroup \* 을 클릭합니다.
	- 3. 이니시에이터 그룹 페이지에서 \* 스토리지 가상 머신 \* 필드를 클릭하여 사용 가능한 SVM의 드롭다운 목록을 표시한 다음, 삭제할 igroup에 사용할 SVM을 선택합니다.
	- 4. SVM의 igroup 목록에서 삭제할 igroup을 선택하고 \* Delete \* 를 클릭합니다.
	- 5. Delete igroup (그룹 삭제) 대화 상자에서 \* OK \* (확인 \*)를 클릭합니다.

SnapCenter이 igroup을 삭제합니다.

디스크를 생성하고 관리합니다

Windows 호스트는 스토리지 시스템의 LUN을 가상 디스크로 인식합니다. SnapCenter를 사용하여 FC 연결 또는 iSCSI 연결 LUN을 생성하고 구성할 수 있습니다.

- SnapCenter는 기본 디스크만 지원합니다. 동적 디스크는 지원되지 않습니다.
- GPT의 경우 하나의 데이터 파티션 및 MBR의 경우 NTFS 또는 CSVFS로 포맷된 하나의 볼륨이 있고 하나의 마운트 경로가 있는 하나의 기본 파티션이 허용됩니다.
- 지원되는 파티션 스타일: GPT, MBR; VMware UEFI VM에서는 iSCSI 디스크만 지원됩니다

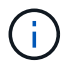

SnapCenter에서는 디스크 이름을 변경할 수 없습니다. SnapCenter에서 관리하는 디스크의 이름을 바꾸면 SnapCenter 작업이 실패합니다.

#### 호스트의 디스크를 봅니다

SnapCenter로 관리하는 각 Windows 호스트에서 디스크를 볼 수 있습니다.

- 단계 \*
	- 1. 왼쪽 탐색 창에서 \* 호스트 \* 를 클릭합니다.
	- 2. 호스트 페이지에서 \* 디스크 \* 를 클릭합니다.
	- 3. 호스트 \* 드롭다운 목록에서 호스트를 선택합니다.

디스크가 나열됩니다.

클러스터링된 디스크를 봅니다

SnapCenter로 관리하는 클러스터에서 클러스터링된 디스크를 볼 수 있습니다. 클러스터 디스크는 호스트 드롭다운에서 클러스터를 선택한 경우에만 표시됩니다.

- 단계 \*
	- 1. 왼쪽 탐색 창에서 \* 호스트 \* 를 클릭합니다.
	- 2. 호스트 페이지에서 \* 디스크 \* 를 클릭합니다.
	- 3. 호스트 \* 드롭다운 목록에서 클러스터를 선택합니다.

디스크가 나열됩니다.

#### **FC** 연결 또는 **iSCSI** 연결 **LUN** 또는 디스크를 생성합니다

Windows 호스트는 스토리지 시스템의 LUN을 가상 디스크로 인식합니다. SnapCenter를 사용하여 FC 연결 또는 iSCSI 연결 LUN을 생성하고 구성할 수 있습니다.

SnapCenter 외부에서 디스크를 생성하고 포맷하려면 NTFS 및 CVFS 파일 시스템만 지원됩니다.

시작하기 전에

• 스토리지 시스템에서 LUN에 대한 볼륨을 생성해야 합니다.

볼륨에는 LUN만 있어야 하며 SnapCenter를 사용하여 생성한 LUN만 포함해야 합니다.

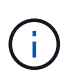

클론이 이미 분할되어 있지 않으면 SnapCenter에서 생성한 클론 볼륨에 LUN을 생성할 수 없습니다.

- 스토리지 시스템에서 FC 또는 iSCSI 서비스를 시작해야 합니다.
- iSCSI를 사용하는 경우 스토리지 시스템과 iSCSI 세션을 설정해야 합니다.
- Windows용 SnapCenter 플러그인 패키지는 디스크를 생성하는 호스트에만 설치해야 합니다.
- 이 작업에 대한 정보 \*
- Windows Server 페일오버 클러스터의 호스트에서 LUN을 공유하지 않는 한 LUN을 둘 이상의 호스트에 연결할 수 없습니다.
- CSV(Cluster Shared Volumes)를 사용하는 Windows Server 페일오버 클러스터의 호스트가 LUN을 공유하는 경우 클러스터 그룹을 소유하는 호스트에 디스크를 생성해야 합니다.
- 단계 \*
	- 1. 왼쪽 탐색 창에서 \* 호스트 \* 를 클릭합니다.
	- 2. 호스트 페이지에서 \* 디스크 \* 를 클릭합니다.
	- 3. 호스트 \* 드롭다운 목록에서 호스트를 선택합니다.
	- 4. 새로 만들기 \* 를 클릭합니다.

디스크 생성 마법사가 열립니다.

5. LUN 이름 페이지에서 LUN을 확인합니다.

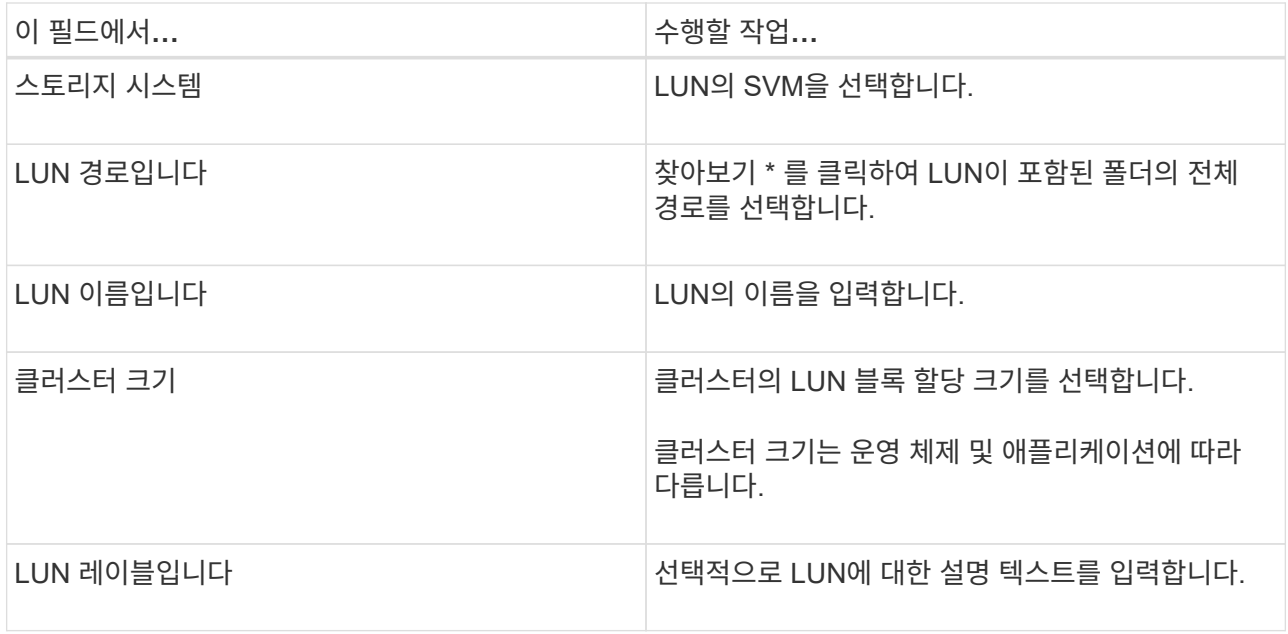

6. 디스크 유형 페이지에서 디스크 유형을 선택합니다.

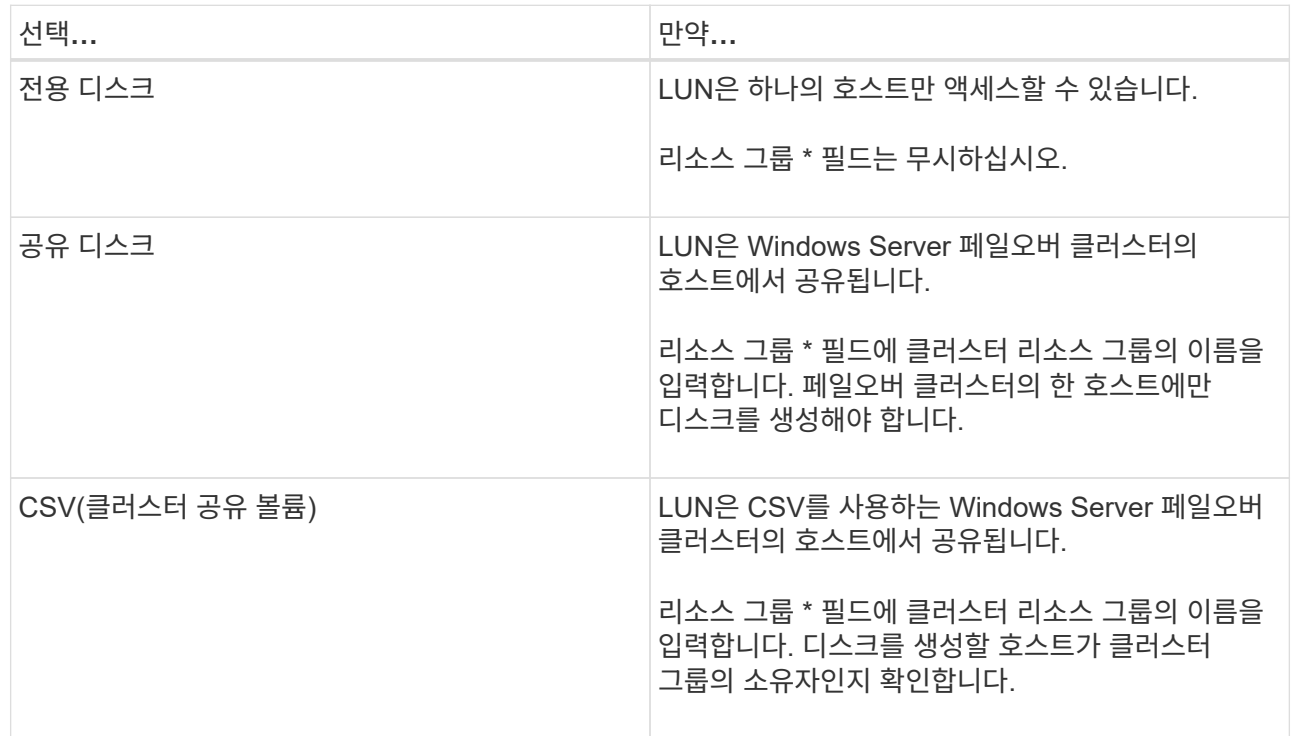

7. 드라이브 속성 페이지에서 드라이브 속성을 지정합니다.

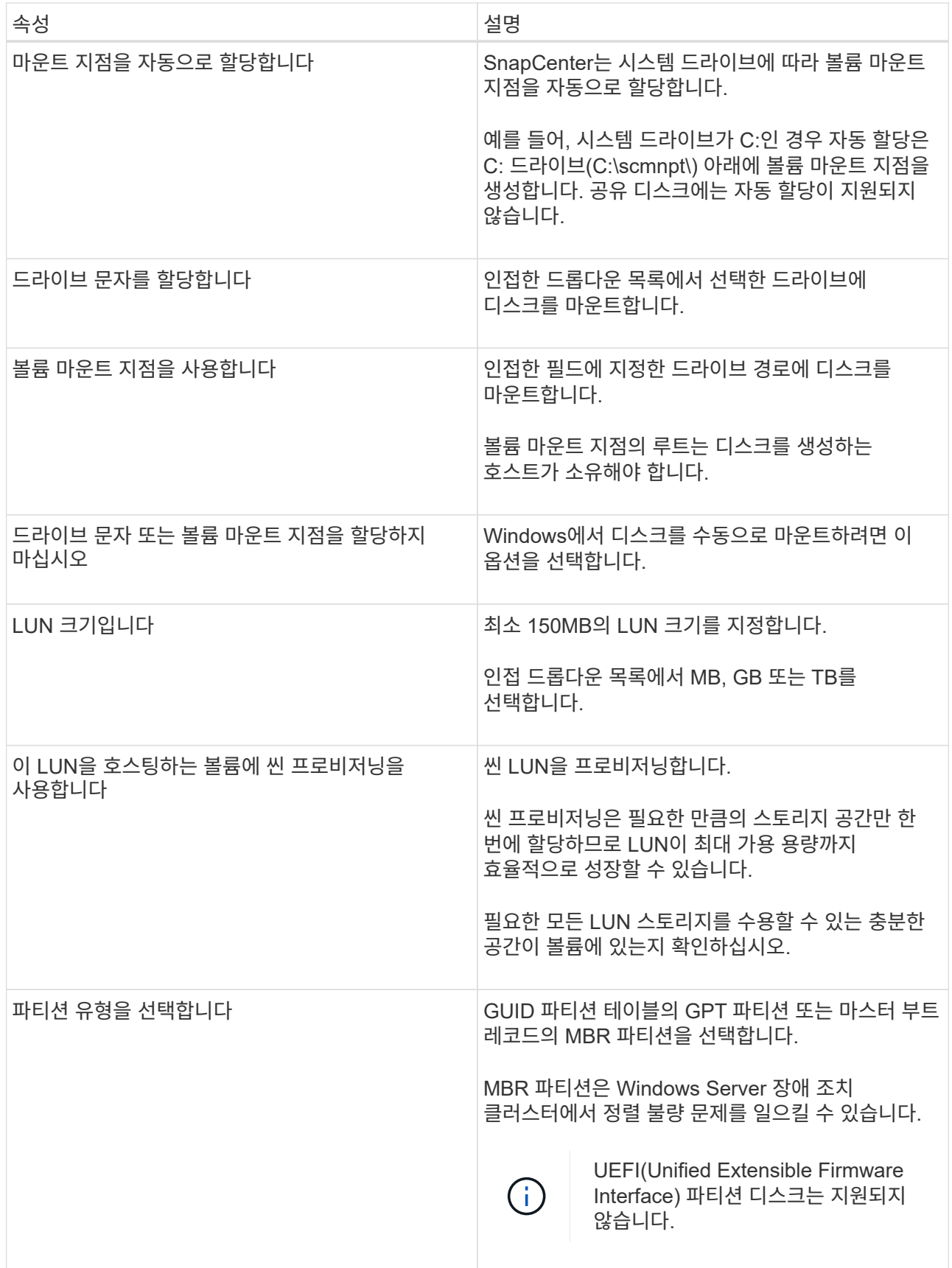

8. LUN 매핑 페이지에서 호스트의 iSCSI 또는 FC 이니시에이터를 선택합니다.

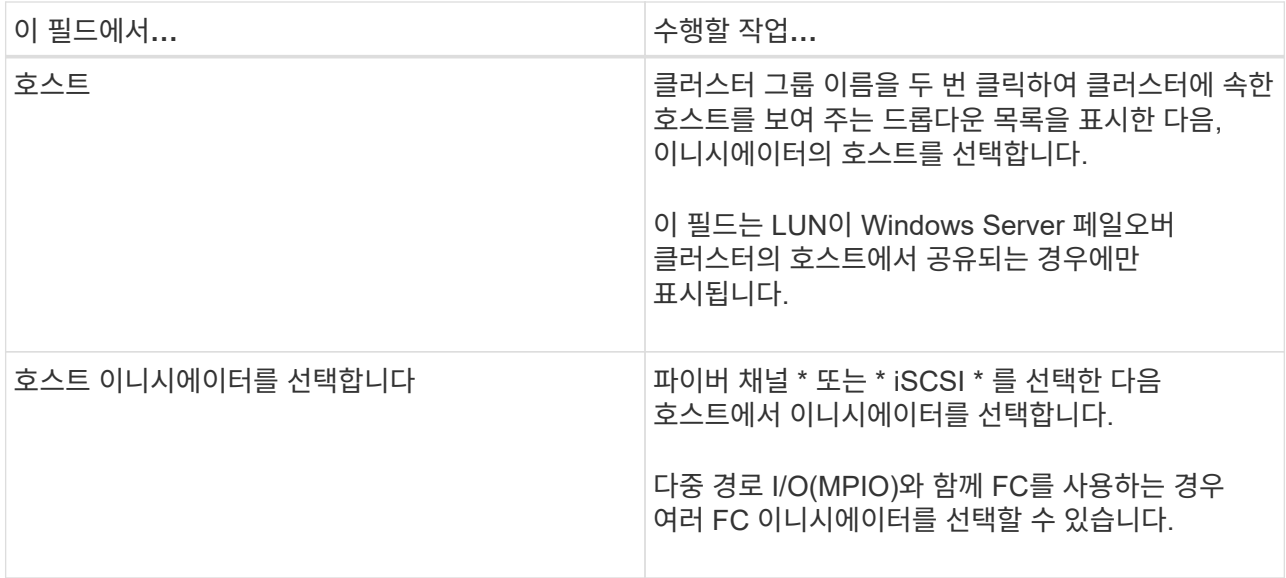

9. 그룹 유형 페이지에서 기존 igroup을 LUN에 매핑할지 또는 새 igroup을 생성할지를 지정합니다.

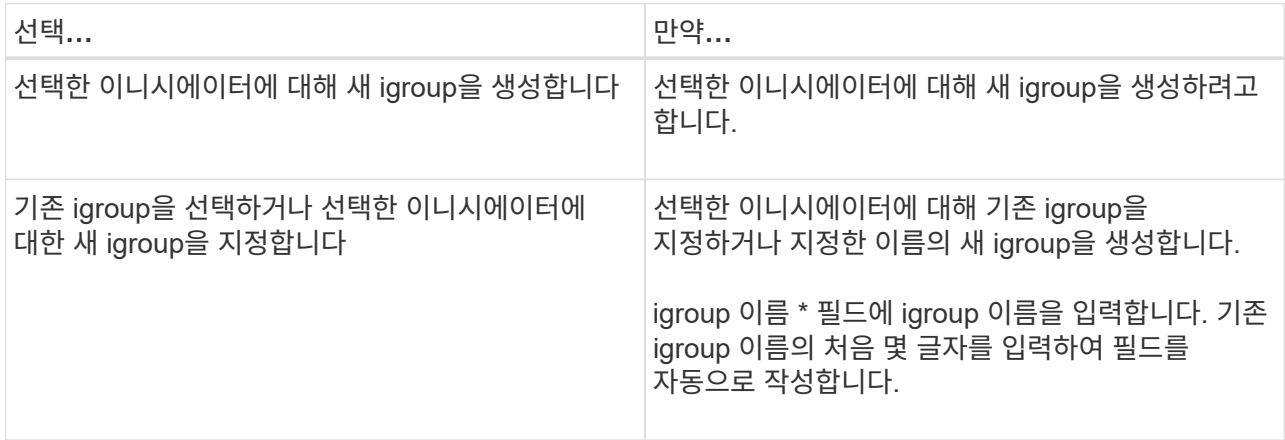

10. 요약 페이지에서 선택 사항을 검토한 다음 \* 마침 \* 을 클릭합니다.

SnapCenter는 LUN을 생성하여 호스트의 지정된 드라이브 또는 드라이브 경로에 연결합니다.

디스크 크기를 조정합니다

스토리지 시스템 요구사항의 변화에 따라 디스크 크기를 늘리거나 줄일 수 있습니다.

- 이 작업에 대한 정보 \*
- 씬 프로비저닝된 LUN의 경우 ONTAP LUN 지오메트리 크기가 최대 크기로 표시됩니다.
- 일반 프로비저닝된 LUN의 경우 확장 가능한 크기(볼륨에서 사용 가능한 크기)가 최대 크기로 표시됩니다.
- MBR 스타일 파티션이 있는 LUN의 크기는 2TB로 제한됩니다.
- GPT 스타일 파티션이 있는 LUN의 스토리지 시스템 크기는 16TB로 제한됩니다.
- LUN 크기를 조정하기 전에 스냅샷 복사본을 만드는 것이 좋습니다.
- LUN의 크기를 변경하기 전에 생성된 스냅샷 복사본에서 LUN을 복원해야 하는 경우 SnapCenter에서는 자동으로 LUN 크기를 스냅샷 복사본 크기로 조정합니다.

복원 작업 후 크기 조정된 후 LUN에 추가된 데이터는 크기 조정된 후에 만들어진 스냅샷 복사본에서 복원되어야 합니다.

#### • 단계 \*

- 1. 왼쪽 탐색 창에서 \* 호스트 \* 를 클릭합니다.
- 2. 호스트 페이지에서 \* 디스크 \* 를 클릭합니다.
- 3. 호스트 드롭다운 목록에서 호스트를 선택합니다.

디스크가 나열됩니다.

- 4. 크기를 조정할 디스크를 선택한 다음 \* 크기 조정 \* 을 클릭합니다.
- 5. 디스크 크기 조정 대화 상자에서 슬라이더 도구를 사용하여 디스크의 새 크기를 지정하거나 크기 필드에 새 크기를 입력합니다.

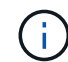

크기를 수동으로 입력하는 경우 축소 또는 확장 단추가 적절하게 활성화되기 전에 크기 필드 바깥쪽을 클릭해야 합니다. 또한 MB, GB 또는 TB를 클릭하여 측정 단위를 지정해야 합니다.

6. 입력한 내용에 만족하면 \* 축소 \* 또는 \* 확장 \* 을 클릭합니다.

SnapCenter는 디스크의 크기를 조정합니다.

#### 디스크를 연결합니다

디스크 연결 마법사를 사용하여 기존 LUN을 호스트에 연결하거나 연결이 끊긴 LUN을 다시 연결할 수 있습니다.

시작하기 전에

- 스토리지 시스템에서 FC 또는 iSCSI 서비스를 시작해야 합니다.
- iSCSI를 사용하는 경우 스토리지 시스템과 iSCSI 세션을 설정해야 합니다.
- Windows Server 페일오버 클러스터의 호스트에서 LUN을 공유하지 않는 한 LUN을 둘 이상의 호스트에 연결할 수 없습니다.
- CSV(Cluster Shared Volumes)를 사용하는 Windows Server 페일오버 클러스터의 호스트가 LUN을 공유하는 경우 클러스터 그룹을 소유하는 호스트의 디스크를 연결해야 합니다.
- Windows용 플러그인은 디스크를 연결하는 호스트에만 설치해야 합니다.
- 단계 \*
	- 1. 왼쪽 탐색 창에서 \* 호스트 \* 를 클릭합니다.
	- 2. 호스트 페이지에서 \* 디스크 \* 를 클릭합니다.
	- 3. 호스트 \* 드롭다운 목록에서 호스트를 선택합니다.
	- 4. 연결 \* 을 클릭합니다.

디스크 연결 마법사가 열립니다.

5. LUN 이름 페이지에서 접속할 LUN을 확인합니다.

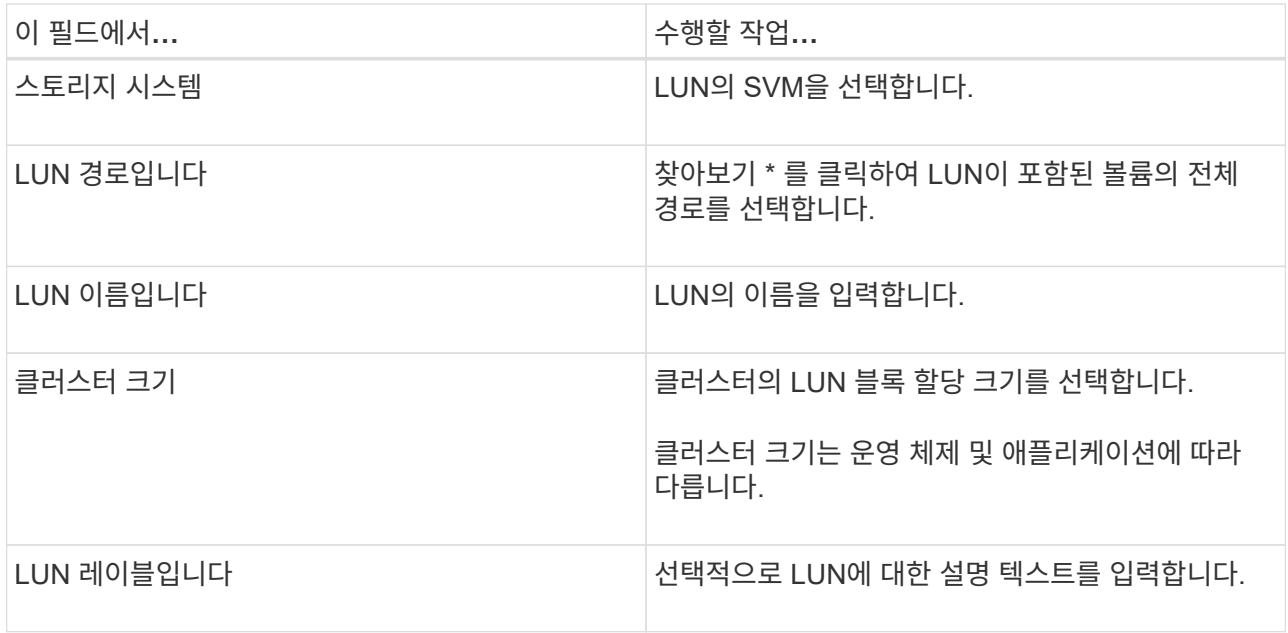

6. 디스크 유형 페이지에서 디스크 유형을 선택합니다.

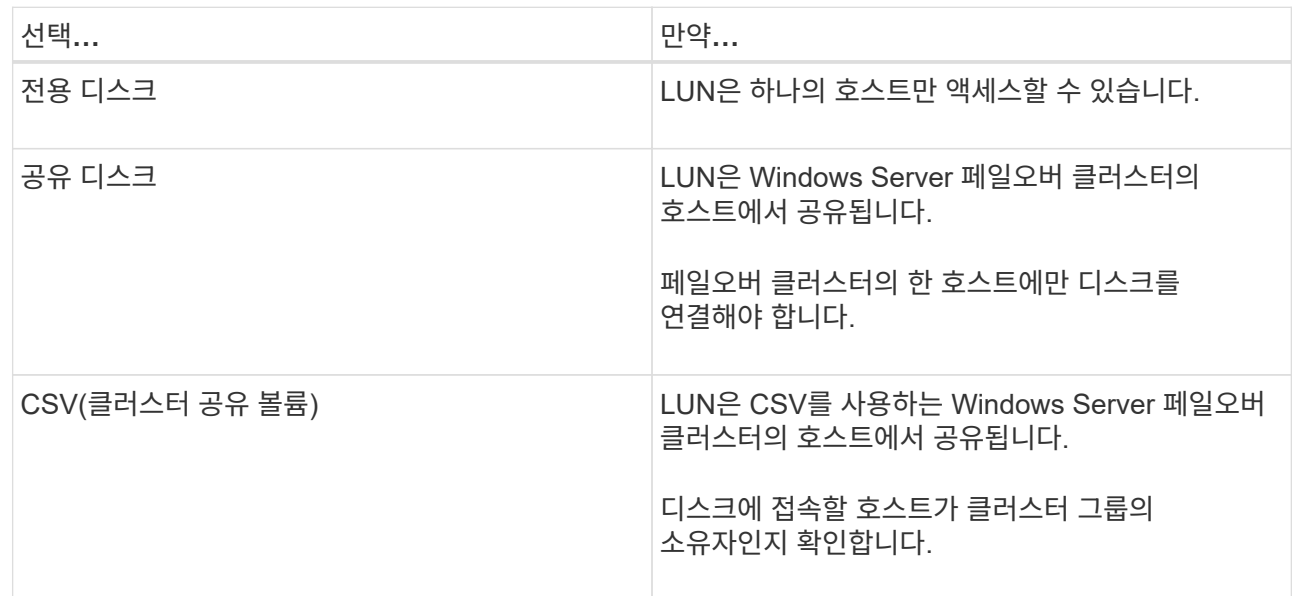

7. 드라이브 속성 페이지에서 드라이브 속성을 지정합니다.

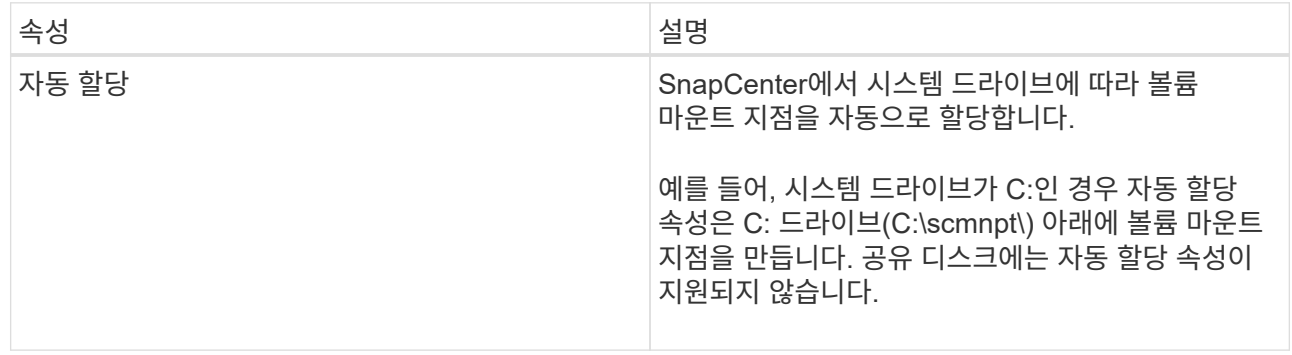

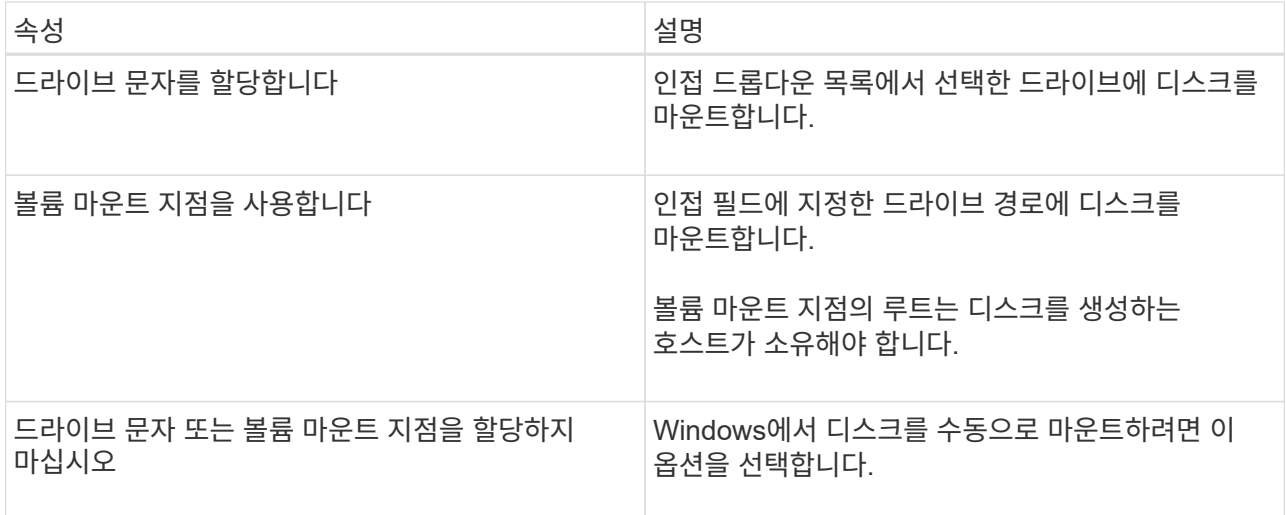

8. LUN 매핑 페이지에서 호스트의 iSCSI 또는 FC 이니시에이터를 선택합니다.

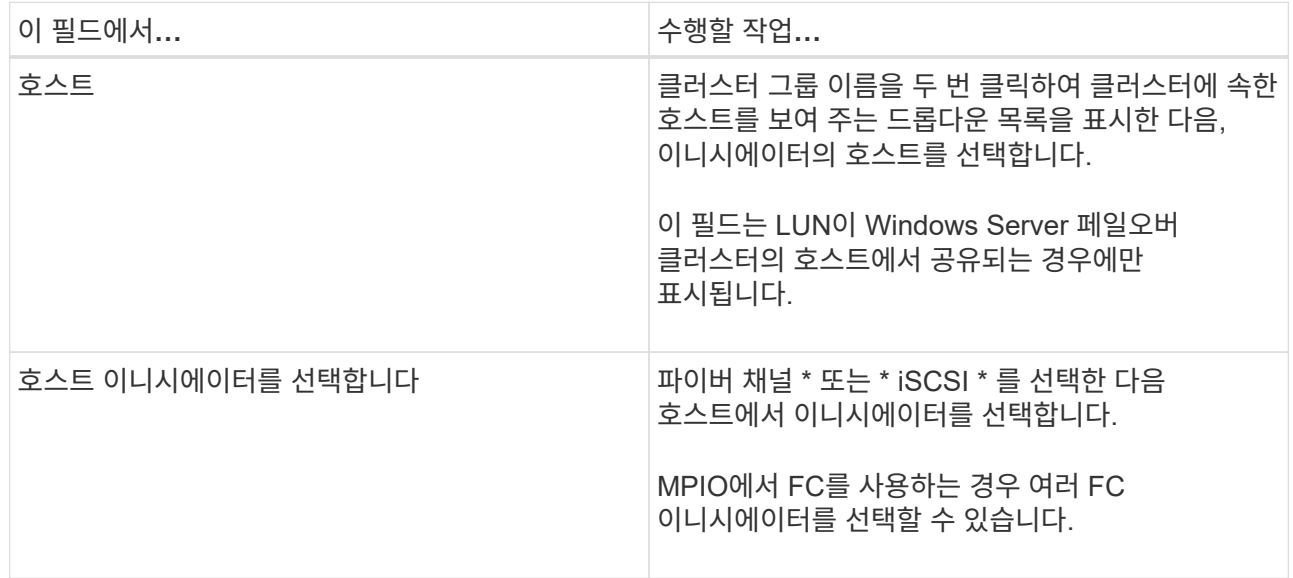

## 9. 그룹 유형 페이지에서 기존 igroup을 LUN에 매핑할지 또는 새 igroup을 생성할지를 지정합니다.

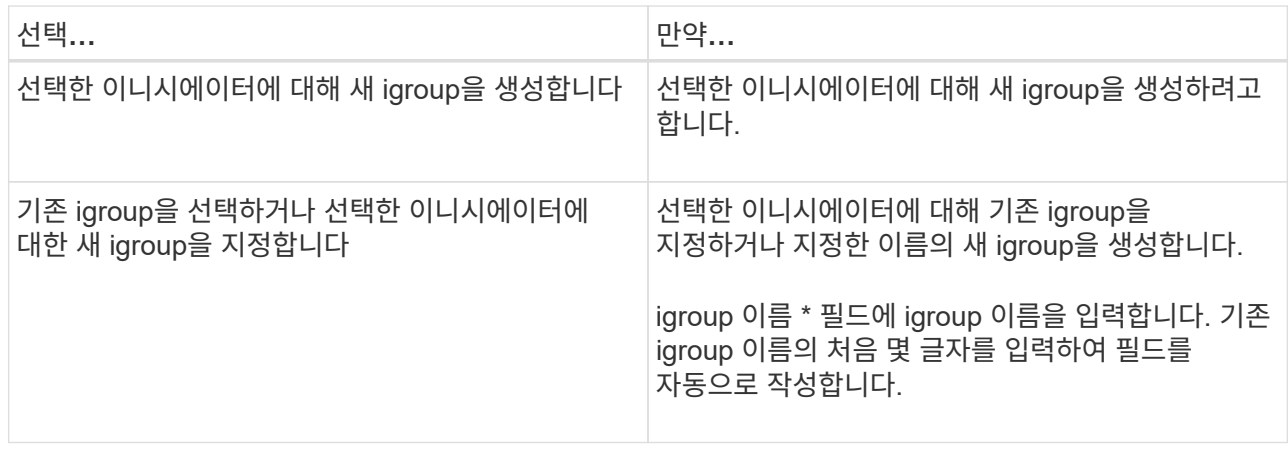

10. 요약 페이지에서 선택 사항을 검토하고 \* 마침 \* 을 클릭합니다.

SnapCenter는 LUN을 호스트의 지정된 드라이브 또는 드라이브 경로에 연결합니다.

디스크 연결을 해제합니다

LUN의 콘텐츠에 영향을 주지 않고 호스트에서 LUN을 분리할 수 있습니다. 단, 클론을 분리하기 전에 연결을 끊으면 클론의 내용이 손실됩니다.

시작하기 전에

- LUN을 다른 애플리케이션에서 사용하고 있지 않은지 확인합니다.
- 모니터링 소프트웨어를 사용하여 LUN을 모니터링하고 있지 않은지 확인합니다.
- LUN을 공유하는 경우 LUN에서 클러스터 리소스 종속성을 제거하고 클러스터의 모든 노드가 켜져 있고, 제대로 작동하고, SnapCenter에서 사용할 수 있는지 확인합니다.
- 이 작업에 대한 정보 \*

SnapCenter에서 생성한 FlexClone 볼륨에서 LUN의 연결을 끊은 후 볼륨의 다른 LUN이 연결되어 있지 않으면 SnapCenter가 해당 볼륨을 삭제합니다. LUN을 분리하기 전에 SnapCenter FlexClone 볼륨이 삭제되었을 수 있다는 경고 메시지가 표시됩니다.

FlexClone 볼륨이 자동으로 삭제되지 않도록 하려면 마지막 LUN을 분리하기 전에 볼륨의 이름을 바꾸어야 합니다. 볼륨의 이름을 바꿀 때는 이름의 마지막 문자보다 여러 문자를 변경해야 합니다.

- 단계 \*
	- 1. 왼쪽 탐색 창에서 \* 호스트 \* 를 클릭합니다.
	- 2. 호스트 페이지에서 \* 디스크 \* 를 클릭합니다.
	- 3. 호스트 \* 드롭다운 목록에서 호스트를 선택합니다.

디스크가 나열됩니다.

- 4. 연결을 끊을 디스크를 선택한 다음 \* 연결 해제 \* 를 클릭합니다.
- 5. 디스크 연결 끊기 대화 상자에서 \* 확인 \* 을 클릭합니다.

SnapCenter가 디스크의 연결을 끊습니다.

디스크를 삭제합니다

디스크가 더 이상 필요하지 않으면 삭제할 수 있습니다. 디스크를 삭제한 후에는 삭제할 수 없습니다.

- 단계 \*
	- 1. 왼쪽 탐색 창에서 \* 호스트 \* 를 클릭합니다.
	- 2. 호스트 페이지에서 \* 디스크 \* 를 클릭합니다.
	- 3. 호스트 \* 드롭다운 목록에서 호스트를 선택합니다.

디스크가 나열됩니다.

- 4. 삭제할 디스크를 선택한 다음 \* 삭제 \* 를 클릭합니다.
- 5. 디스크 삭제 대화 상자에서 \* 확인 \* 을 클릭합니다.

SnapCenter가 디스크를 삭제합니다.

# **SMB** 공유를 생성하고 관리합니다

SVM(스토리지 가상 머신)에서 SMB3 공유를 구성하려면 SnapCenter 사용자 인터페이스 또는 PowerShell cmdlet을 사용할 수 있습니다.

\* 모범 사례: \* cmdlet을 사용하면 SnapCenter에서 제공하는 템플릿을 활용하여 공유 구성을 자동화할 수 있으므로 사용하는 것이 좋습니다.

이 템플릿은 볼륨 및 공유 구성에 대한 모범 사례를 캡슐화합니다. Windows용 SnapCenter 플러그인 패키지의 설치 폴더에 있는 Templates 폴더에서 템플릿을 찾을 수 있습니다.

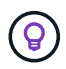

이렇게 하는 것이 편하다면 제공된 모델에 따라 템플릿을 직접 만들 수 있습니다. 사용자 지정 템플릿을 만들기 전에 cmdlet 설명서의 매개 변수를 검토해야 합니다.

**SMB** 공유를 생성합니다

SnapCenter 공유 페이지를 사용하여 SVM(스토리지 가상 머신)에 SMB3 공유를 생성할 수 있습니다.

SnapCenter를 사용하여 SMB 공유의 데이터베이스를 백업할 수 없습니다. SMB 지원은 프로비저닝에만 제한됩니다.

- 단계 \*
	- 1. 왼쪽 탐색 창에서 \* 호스트 \* 를 클릭합니다.
	- 2. 호스트 페이지에서 \* 공유 \* 를 클릭합니다.
	- 3. Storage Virtual Machine \* 드롭다운 목록에서 SVM을 선택합니다.
	- 4. 새로 만들기 \* 를 클릭합니다.

새 공유 대화 상자가 열립니다.

5. 새 공유 대화 상자에서 공유를 정의합니다.

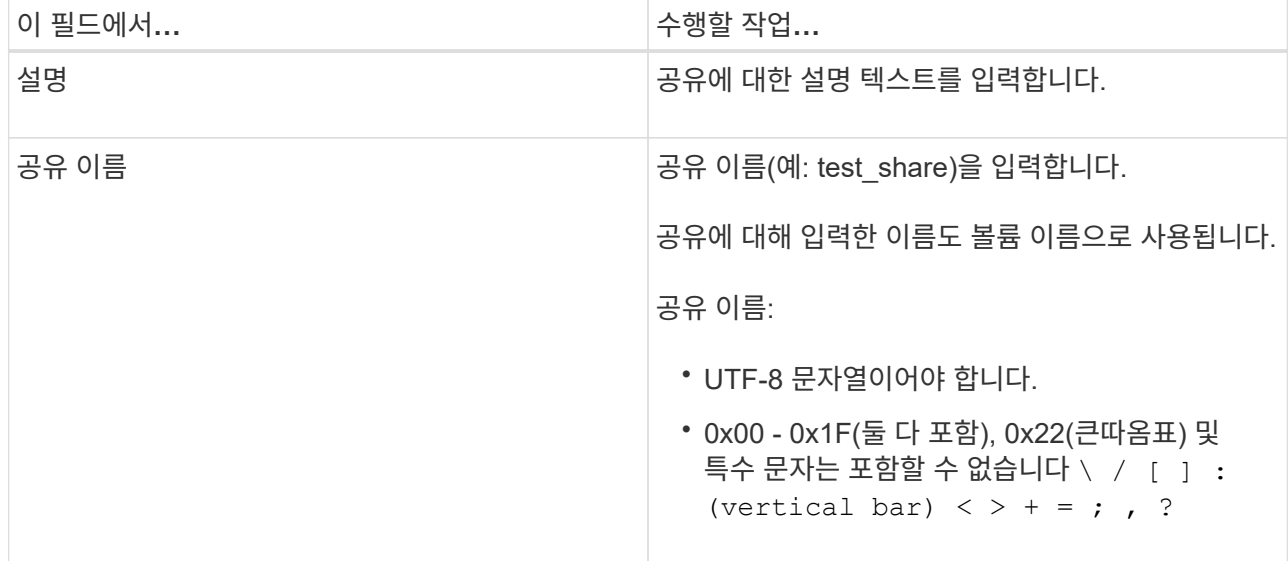

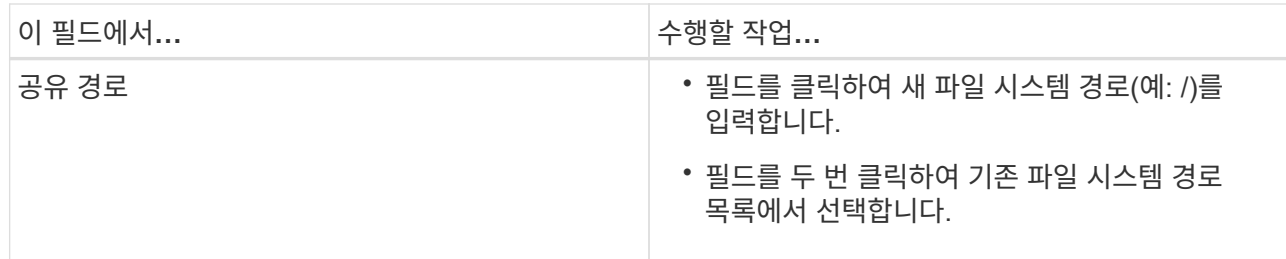

6. 입력한 내용에 만족하면 \* 확인 \* 을 클릭합니다.

SnapCenter은 SVM에서 SMB 공유를 생성합니다.

**SMB** 공유를 삭제합니다

SMB 공유가 더 이상 필요하지 않은 경우 삭제할 수 있습니다.

• 단계 \*

- 1. 왼쪽 탐색 창에서 \* 호스트 \* 를 클릭합니다.
- 2. 호스트 페이지에서 \* 공유 \* 를 클릭합니다.
- 3. 공유 페이지에서 \* 스토리지 가상 머신 \* 필드를 클릭하여 사용 가능한 SVM(스토리지 가상 머신) 목록이 포함된 드롭다운을 표시한 다음 삭제할 공유의 SVM을 선택합니다.
- 4. SVM의 공유 목록에서 삭제할 공유를 선택하고 \* 삭제 \* 를 클릭합니다.
- 5. 공유 삭제 대화 상자에서 \* 확인 \* 을 클릭합니다.

SnapCenter는 SVM에서 SMB 공유를 삭제합니다.

스토리지 시스템의 공간을 재확보할 수 있습니다

NTFS는 파일이 삭제되거나 수정될 때 LUN에서 사용 가능한 공간을 추적하지만 새 정보를 스토리지 시스템에 보고하지 않습니다. Windows 호스트용 플러그인에서 공간 재확보 PowerShell cmdlet을 실행하여 새로 확보된 블록이 스토리지에서 사용 가능으로 표시되는지 확인할 수 있습니다.

원격 플러그인 호스트에서 cmdlet을 실행하는 경우 SnapCenter 서버에 대한 연결을 열려면 SnapCenterOpen - SMConnection cmdlet을 실행해야 합니다.

시작하기 전에

- 복구 작업을 수행하기 전에 공간 재확보 프로세스가 완료되었는지 확인해야 합니다.
- LUN이 Windows Server 페일오버 클러스터의 호스트에서 공유되는 경우 클러스터 그룹을 소유하는 호스트에서 공간 재확보를 수행해야 합니다.
- 최적의 스토리지 성능을 얻으려면 최대한 자주 공간 재확보를 수행해야 합니다.

전체 NTFS 파일 시스템이 스캔되었는지 확인해야 합니다.

• 이 작업에 대한 정보 \*

- 공간 재확보는 시간이 많이 걸리고 CPU가 많이 필요하므로 스토리지 시스템과 Windows 호스트 사용량이 적은 경우에 작업을 실행하는 것이 좋습니다.
- 공간 재확보는 거의 모든 가용 공간을 재확보하지만 100%는 재확보하지 않습니다.
- 공간 재확보를 수행하는 동안 디스크 조각 모음을 동시에 실행해서는 안 됩니다.

이렇게 하면 재확보 프로세스가 느려질 수 있습니다.

• 단계 \*

애플리케이션 서버 PowerShell 명령 프롬프트에서 다음 명령을 입력합니다.

Invoke-SdHostVolumeSpaceReclaim -Path drive\_path

drive\_path 는 LUN에 매핑된 드라이브 경로입니다.

## **PowerShell cmdlet**을 사용하여 스토리지 용량 할당

SnapCenter GUI를 사용하여 호스트 프로비저닝 및 공간 재확보 작업을 수행하지 않으려는 경우 Microsoft Windows용 SnapCenter 플러그인에서 제공하는 PowerShell cmdlet을 사용할 수 있습니다. cmdlet을 직접 사용하거나 스크립트에 추가할 수 있습니다.

원격 플러그인 호스트에서 cmdlet을 실행하는 경우 SnapCenter Open-SMConnection cmdlet을 실행하여 SnapCenter 서버에 대한 연결을 열어야 합니다.

cmdlet과 함께 사용할 수 있는 매개 변수와 이에 대한 설명은 running\_get-Help command\_name\_에서 확인할 수 있습니다. 또는 을 참조할 수도 있습니다 ["SnapCenter](https://library.netapp.com/ecm/ecm_download_file/ECMLP2886205) [소프트](https://library.netapp.com/ecm/ecm_download_file/ECMLP2886205)웨어 [cmdlet](https://library.netapp.com/ecm/ecm_download_file/ECMLP2886205) [참조](https://library.netapp.com/ecm/ecm_download_file/ECMLP2886205) [가이드](https://library.netapp.com/ecm/ecm_download_file/ECMLP2886205)[".](https://library.netapp.com/ecm/ecm_download_file/ECMLP2886205)

서버에서 Windows용 SnapDrive를 제거하여 SnapCenter PowerShell cmdlet이 손상된 경우 을 참조하십시오 ["Windows](https://kb.netapp.com/Advice_and_Troubleshooting/Data_Protection_and_Security/SnapCenter/SnapCenter_cmdlets_broken_when_SnapDrive_for_Windows_is_uninstalled)[용](https://kb.netapp.com/Advice_and_Troubleshooting/Data_Protection_and_Security/SnapCenter/SnapCenter_cmdlets_broken_when_SnapDrive_for_Windows_is_uninstalled) [SnapDrive](https://kb.netapp.com/Advice_and_Troubleshooting/Data_Protection_and_Security/SnapCenter/SnapCenter_cmdlets_broken_when_SnapDrive_for_Windows_is_uninstalled)[를](https://kb.netapp.com/Advice_and_Troubleshooting/Data_Protection_and_Security/SnapCenter/SnapCenter_cmdlets_broken_when_SnapDrive_for_Windows_is_uninstalled) [제](https://kb.netapp.com/Advice_and_Troubleshooting/Data_Protection_and_Security/SnapCenter/SnapCenter_cmdlets_broken_when_SnapDrive_for_Windows_is_uninstalled)거[하면](https://kb.netapp.com/Advice_and_Troubleshooting/Data_Protection_and_Security/SnapCenter/SnapCenter_cmdlets_broken_when_SnapDrive_for_Windows_is_uninstalled) [SnapCenter cmdlet](https://kb.netapp.com/Advice_and_Troubleshooting/Data_Protection_and_Security/SnapCenter/SnapCenter_cmdlets_broken_when_SnapDrive_for_Windows_is_uninstalled)[이](https://kb.netapp.com/Advice_and_Troubleshooting/Data_Protection_and_Security/SnapCenter/SnapCenter_cmdlets_broken_when_SnapDrive_for_Windows_is_uninstalled) [중](https://kb.netapp.com/Advice_and_Troubleshooting/Data_Protection_and_Security/SnapCenter/SnapCenter_cmdlets_broken_when_SnapDrive_for_Windows_is_uninstalled)[단](https://kb.netapp.com/Advice_and_Troubleshooting/Data_Protection_and_Security/SnapCenter/SnapCenter_cmdlets_broken_when_SnapDrive_for_Windows_is_uninstalled)됨["](https://kb.netapp.com/Advice_and_Troubleshooting/Data_Protection_and_Security/SnapCenter/SnapCenter_cmdlets_broken_when_SnapDrive_for_Windows_is_uninstalled).

# <span id="page-16-0"></span>**VMware** 환경에서 스토리지 프로비저닝

VMware 환경에서 Microsoft Windows용 SnapCenter 플러그인을 사용하여 LUN을 생성 및 관리하고 스냅샷 복사본을 관리할 수 있습니다.

### 지원되는 **VMware** 게스트 **OS** 플랫폼

- 지원되는 Windows Server 버전
- Microsoft 클러스터 구성

Microsoft iSCSI Software Initiator를 사용할 경우 VMware에서 최대 16개의 노드를 지원하거나 FC를 사용하여 최대 2개의 노드를 지원합니다

• RDM LUN입니다

일반 RDM용 4개의 LSI Logic SCSI 컨트롤러가 있는 최대 56개의 RDM LUN 또는 Windows 구성용 VMware VM MSCS 박스-박스 플러그인에서 3개의 LSI Logic SCSI 컨트롤러가 있는 42개의 RDM LUN을 지원합니다

VMware ParaVirtual SCSI 컨트롤러를 지원합니다. RDM 디스크에서 256개의 디스크를 지원할 수 있습니다.

지원되는 버전에 대한 최신 정보는 를 참조하십시오 ["NetApp](https://imt.netapp.com/matrix/imt.jsp?components=112310;&solution=1517&isHWU&src=IMT) [상호](https://imt.netapp.com/matrix/imt.jsp?components=112310;&solution=1517&isHWU&src=IMT) [운용성](https://imt.netapp.com/matrix/imt.jsp?components=112310;&solution=1517&isHWU&src=IMT) [매트릭스](https://imt.netapp.com/matrix/imt.jsp?components=112310;&solution=1517&isHWU&src=IMT) [툴](https://imt.netapp.com/matrix/imt.jsp?components=112310;&solution=1517&isHWU&src=IMT)["](https://imt.netapp.com/matrix/imt.jsp?components=112310;&solution=1517&isHWU&src=IMT).

**VMware ESXi** 서버 관련 제한 사항

• ESXi 자격 증명을 사용하여 가상 컴퓨터의 Microsoft 클러스터에 Windows용 플러그인을 설치하는 것은 지원되지 않습니다.

클러스터링된 가상 머신에 Windows용 플러그인을 설치할 때는 vCenter 자격 증명을 사용해야 합니다.

- 클러스터된 모든 노드는 동일한 클러스터된 디스크에 대해 동일한 대상 ID(가상 SCSI 어댑터)를 사용해야 합니다.
- Windows용 플러그인 외부에서 RDM LUN을 생성하는 경우 플러그인 서비스를 다시 시작하여 새로 생성된 디스크를 인식할 수 있도록 설정해야 합니다.
- VMware 게스트 OS에서는 iSCSI 및 FC 이니시에이터를 동시에 사용할 수 없습니다.

#### **SnapCenter RDM** 작업에 필요한 최소 **vCenter** 권한

게스트 OS에서 RDM 작업을 수행하려면 호스트에 대해 다음과 같은 vCenter 권한이 있어야 합니다.

- 데이터 저장소: 파일 제거
- 호스트: 구성 > 스토리지 파티션 구성
- 가상 시스템:구성

이러한 권한은 Virtual Center Server 수준에서 역할에 할당해야 합니다. 이러한 권한을 할당하는 역할은 루트 권한이 없는 사용자에게 할당할 수 없습니다.

이러한 권한을 할당한 후 게스트 OS에 Windows용 플러그인을 설치할 수 있습니다.

# **Microsoft** 클러스터에서 **FC RDM LUN**을 관리합니다

Windows용 플러그인을 사용하여 FC RDM LUN을 사용하여 Microsoft 클러스터를 관리할 수 있지만 먼저 플러그인 외부에서 공유 RDM 쿼럼과 공유 스토리지를 생성한 다음 클러스터의 가상 머신에 디스크를 추가해야 합니다.

ESXi 5.5부터 ESX iSCSI 및 FCoE 하드웨어를 사용하여 Microsoft 클러스터를 관리할 수도 있습니다. Windows용 플러그인에는 Microsoft 클러스터에 대한 즉시 사용 가능한 지원이 포함되어 있습니다.

#### 요구 사항

Windows용 플러그인은 특정 구성 요구 사항을 충족하는 경우 두 개의 서로 다른 ESX 또는 ESXi 서버에 속하는 두 개의 서로 다른 가상 시스템에서 FC RDM LUN을 사용하는 Microsoft 클러스터를 지원합니다.

- 가상 머신(VM)은 동일한 Windows Server 버전을 실행해야 합니다.
- ESX 또는 ESXi 서버 버전은 각 VMware 상위 호스트에 대해 동일해야 합니다.
- 각 상위 호스트에는 최소한 두 개의 네트워크 어댑터가 있어야 합니다.
- 두 ESX Server 또는 ESXi Server 간에 공유되는 VMware VMFS(Virtual Machine File System) 데이터 저장소가 하나 이상 있어야 합니다.
- 공유 데이터 저장소를 FC SAN에 생성하는 것이 좋습니다.

필요한 경우 iSCSI를 통해 공유 데이터 저장소를 생성할 수도 있습니다.

- 공유 RDM LUN은 물리적 호환성 모드에 있어야 합니다.
- Windows용 플러그인 외부에서 공유 RDM LUN을 수동으로 생성해야 합니다.

공유 스토리지에는 가상 디스크를 사용할 수 없습니다.

• SCSI 컨트롤러는 클러스터의 각 가상 머신에서 물리적 호환성 모드로 구성해야 합니다.

Windows Server 2008 R2에서는 각 가상 머신에 LSI Logic SAS SCSI 컨트롤러를 구성해야 합니다. 공유 LUN은 유형 중 하나만 있고 이미 C: 드라이브에 연결되어 있는 경우 기존 LSI Logic SAS 컨트롤러를 사용할 수 없습니다.

반가상화 유형의 SCSI 컨트롤러는 VMware Microsoft 클러스터에서 지원되지 않습니다.

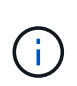

물리적 호환성 모드에서 가상 시스템의 공유 LUN에 SCSI 컨트롤러를 추가하는 경우 VMware Infrastructure Client에서 \* Create a new disk \* 옵션이 아닌 \* RDM(Raw Device Mappings \*) 옵션을 선택해야 합니다.

- Microsoft 가상 머신 클러스터는 VMware 클러스터에 포함될 수 없습니다.
- Microsoft 클러스터에 속한 가상 머신에 Windows용 플러그인을 설치할 때는 ESX 또는 ESXi 자격 증명이 아닌 vCenter 자격 증명을 사용해야 합니다.
- Windows용 플러그인은 여러 호스트의 이니시에이터를 포함하는 단일 igroup을 생성할 수 없습니다.

공유 클러스터 디스크로 사용될 RDM LUN을 생성하기 전에 모든 ESXi 호스트의 이니시에이터를 포함하는 igroup을 스토리지 컨트롤러에서 생성해야 합니다.

• FC Initiator를 사용하여 ESXi 5.0에서 RDM LUN을 생성해야 합니다.

RDM LUN을 생성할 때 이니시에이터 그룹은 ALUA를 통해 생성됩니다.

#### 제한 사항

Windows용 플러그인은 서로 다른 ESX 또는 ESXi 서버에 속하는 서로 다른 가상 머신에서 FC/iSCSI RDM LUN을 사용하는 Microsoft 클러스터를 지원합니다.

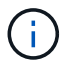

이 기능은 ESX 5.5i 이전의 릴리즈에서는 지원되지 않습니다.

- Windows용 플러그인은 ESX iSCSI 및 NFS 데이터 저장소의 클러스터를 지원하지 않습니다.
- Windows용 플러그인은 클러스터 환경에서 혼합 이니시에이터를 지원하지 않습니다.

이니시에이터는 FC 또는 Microsoft iSCSI 중 하나여야 하며 둘 다 사용할 수는 없습니다.

- ESX iSCSI 이니시에이터와 HBA는 Microsoft 클러스터의 공유 디스크에서 지원되지 않습니다.
- 가상 머신이 Microsoft 클러스터의 일부인 경우 Windows용 플러그인은 vMotion을 사용한 가상 머신 마이그레이션을 지원하지 않습니다.
- Windows용 플러그인은 Microsoft 클러스터의 가상 시스템에서 MPIO를 지원하지 않습니다.

FC RDM LUN을 사용하여 Microsoft 클러스터의 노드 간에 스토리지를 공유하려면 먼저 공유 쿼럼 디스크와 공유 스토리지 디스크를 생성한 다음 클러스터의 두 가상 머신에 추가해야 합니다.

Windows용 플러그인을 사용하여 공유 디스크가 생성되지 않습니다. 공유 LUN을 생성한 다음 클러스터의 각 가상 머신에 추가해야 합니다. 자세한 내용은 을 참조하십시오 ["](https://docs.vmware.com/en/VMware-vSphere/6.7/com.vmware.vsphere.mscs.doc/GUID-1A2476C0-CA66-4B80-B6F9-8421B6983808.html)물[리적](https://docs.vmware.com/en/VMware-vSphere/6.7/com.vmware.vsphere.mscs.doc/GUID-1A2476C0-CA66-4B80-B6F9-8421B6983808.html) [호스트에서](https://docs.vmware.com/en/VMware-vSphere/6.7/com.vmware.vsphere.mscs.doc/GUID-1A2476C0-CA66-4B80-B6F9-8421B6983808.html) [가상](https://docs.vmware.com/en/VMware-vSphere/6.7/com.vmware.vsphere.mscs.doc/GUID-1A2476C0-CA66-4B80-B6F9-8421B6983808.html) [시스템을](https://docs.vmware.com/en/VMware-vSphere/6.7/com.vmware.vsphere.mscs.doc/GUID-1A2476C0-CA66-4B80-B6F9-8421B6983808.html) [클러스터링합니다](https://docs.vmware.com/en/VMware-vSphere/6.7/com.vmware.vsphere.mscs.doc/GUID-1A2476C0-CA66-4B80-B6F9-8421B6983808.html)["](https://docs.vmware.com/en/VMware-vSphere/6.7/com.vmware.vsphere.mscs.doc/GUID-1A2476C0-CA66-4B80-B6F9-8421B6983808.html).

Copyright © 2024 NetApp, Inc. All Rights Reserved. 미국에서 인쇄됨 본 문서의 어떠한 부분도 저작권 소유자의 사전 서면 승인 없이는 어떠한 형식이나 수단(복사, 녹음, 녹화 또는 전자 검색 시스템에 저장하는 것을 비롯한 그래픽, 전자적 또는 기계적 방법)으로도 복제될 수 없습니다.

NetApp이 저작권을 가진 자료에 있는 소프트웨어에는 아래의 라이센스와 고지사항이 적용됩니다.

본 소프트웨어는 NetApp에 의해 '있는 그대로' 제공되며 상품성 및 특정 목적에의 적합성에 대한 명시적 또는 묵시적 보증을 포함하여(이에 제한되지 않음) 어떠한 보증도 하지 않습니다. NetApp은 대체품 또는 대체 서비스의 조달, 사용 불능, 데이터 손실, 이익 손실, 영업 중단을 포함하여(이에 국한되지 않음), 이 소프트웨어의 사용으로 인해 발생하는 모든 직접 및 간접 손해, 우발적 손해, 특별 손해, 징벌적 손해, 결과적 손해의 발생에 대하여 그 발생 이유, 책임론, 계약 여부, 엄격한 책임, 불법 행위(과실 또는 그렇지 않은 경우)와 관계없이 어떠한 책임도 지지 않으며, 이와 같은 손실의 발생 가능성이 통지되었다 하더라도 마찬가지입니다.

NetApp은 본 문서에 설명된 제품을 언제든지 예고 없이 변경할 권리를 보유합니다. NetApp은 NetApp의 명시적인 서면 동의를 받은 경우를 제외하고 본 문서에 설명된 제품을 사용하여 발생하는 어떠한 문제에도 책임을 지지 않습니다. 본 제품의 사용 또는 구매의 경우 NetApp에서는 어떠한 특허권, 상표권 또는 기타 지적 재산권이 적용되는 라이센스도 제공하지 않습니다.

본 설명서에 설명된 제품은 하나 이상의 미국 특허, 해외 특허 또는 출원 중인 특허로 보호됩니다.

제한적 권리 표시: 정부에 의한 사용, 복제 또는 공개에는 DFARS 252.227-7013(2014년 2월) 및 FAR 52.227- 19(2007년 12월)의 기술 데이터-비상업적 품목에 대한 권리(Rights in Technical Data -Noncommercial Items) 조항의 하위 조항 (b)(3)에 설명된 제한사항이 적용됩니다.

여기에 포함된 데이터는 상업용 제품 및/또는 상업용 서비스(FAR 2.101에 정의)에 해당하며 NetApp, Inc.의 독점 자산입니다. 본 계약에 따라 제공되는 모든 NetApp 기술 데이터 및 컴퓨터 소프트웨어는 본질적으로 상업용이며 개인 비용만으로 개발되었습니다. 미국 정부는 데이터가 제공된 미국 계약과 관련하여 해당 계약을 지원하는 데에만 데이터에 대한 전 세계적으로 비독점적이고 양도할 수 없으며 재사용이 불가능하며 취소 불가능한 라이센스를 제한적으로 가집니다. 여기에 제공된 경우를 제외하고 NetApp, Inc.의 사전 서면 승인 없이는 이 데이터를 사용, 공개, 재생산, 수정, 수행 또는 표시할 수 없습니다. 미국 국방부에 대한 정부 라이센스는 DFARS 조항 252.227-7015(b)(2014년 2월)에 명시된 권한으로 제한됩니다.

#### 상표 정보

NETAPP, NETAPP 로고 및 <http://www.netapp.com/TM>에 나열된 마크는 NetApp, Inc.의 상표입니다. 기타 회사 및 제품 이름은 해당 소유자의 상표일 수 있습니다.